# **AOS-W Instant 6.1.3.4-3.1.0.0**

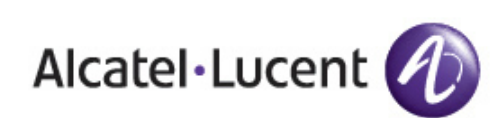

Release<br>Notes Release Notes

#### **Copyright**

© 2012 Alcatel-Lucent. All rights reserved. Specifications in this manual are subject to change without notice. Originated in the USA.

AOS-W, Alcatel 4308, Alcatel 4324, Alcatel 6000, Alcatel 41, Alcatel 60/61/65, Alcatel 70, and Alcatel 80 are trademarks of Alcatel-Lucent in the United States and certain other countries.

Any other trademarks appearing in this manual are the property of their respective companies.

#### **Legal Notice**

The use of Alcatel-Lucent switching platforms and software, by all individuals or corporations, to terminate Cisco or Nortel VPN client devices constitutes complete acceptance of liability by that individual or corporation for this action and indemnifies, in full, Alcatel-Lucent from any and all legal actions that might be taken against it with respect to infringement of copyright on behalf of Cisco Systems or Nortel Networks."

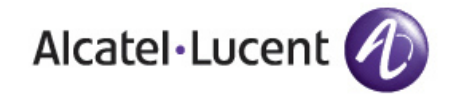

www.alcatel-lucent.com 26801 West Agoura Road Calabasas, CA 91301

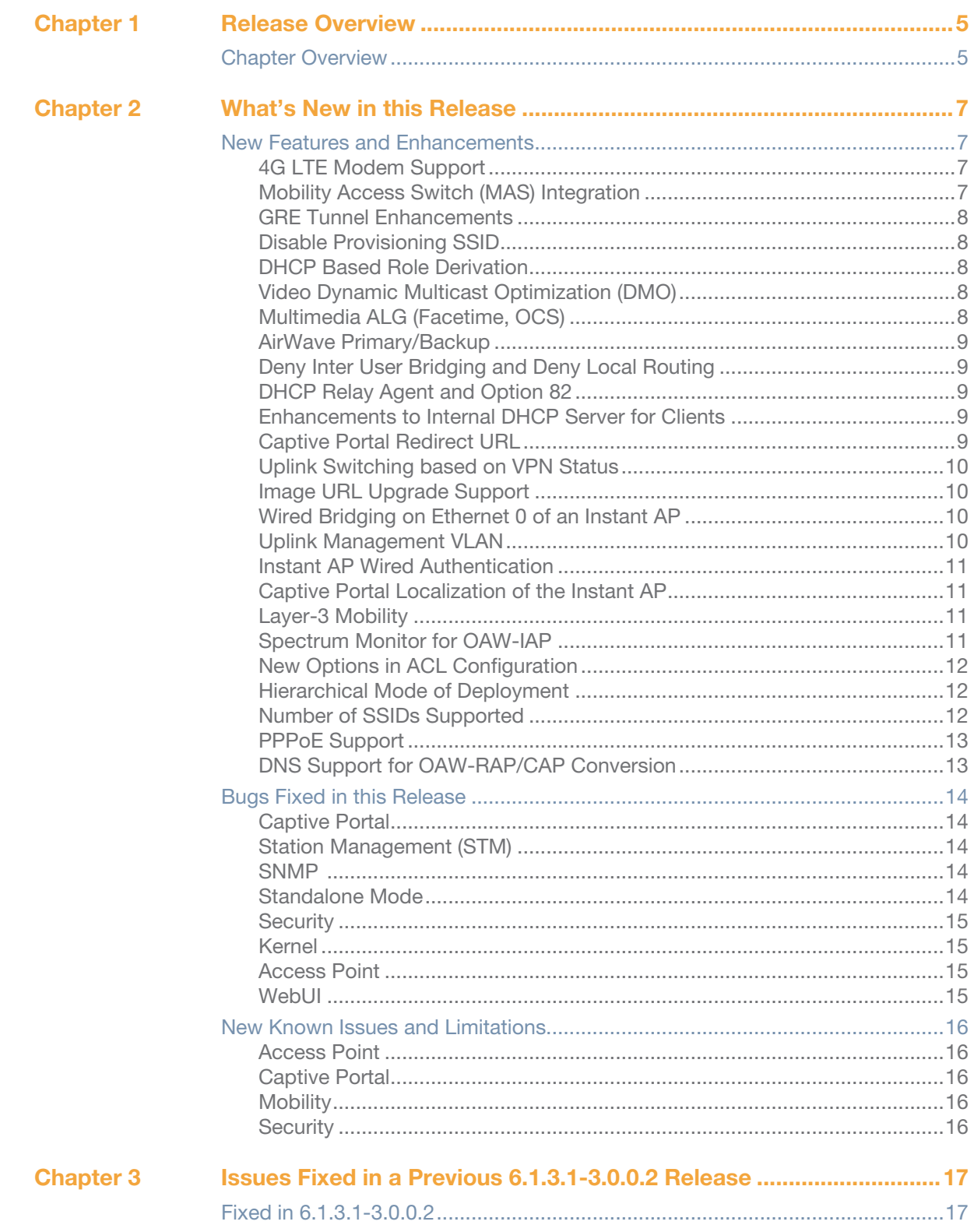

<span id="page-4-1"></span><span id="page-4-0"></span>**Release Overview**

AOS-W Instant 6.1.3.4-3.1.0.0 is a major software release that introduces new features, and lists fixed and known issues pertinent to the AOS-W Instant 6.1.3.4-3.1.0.0 release. For details on all of the features described in the following sections, see the *AOS-W Instant 6.1.3.4-3.1.0.0 User Guide*.

# <span id="page-4-2"></span>**Chapter Overview**

- ["New Features and Enhancements" on page 7](#page-6-5) describes the new features introduced in this release.
- ["Bugs Fixed in this Release" on page 14](#page-13-5) describes the issues that have been fixed in this release.
- ["New Known Issues and Limitations" on page 16](#page-15-5) provides descriptions for outstanding issues in this release.
- $\bullet$  ["Fixed in 6.1.3.1-3.0.0.2" on page 17](#page-16-3) describes the issues that have been previously fixed in the AOS-W Instant 6.1.3.1-3.0.0.2 release.

# **Contacting Support**

#### **Table 1** *Alcatel-Lucent Contacts*

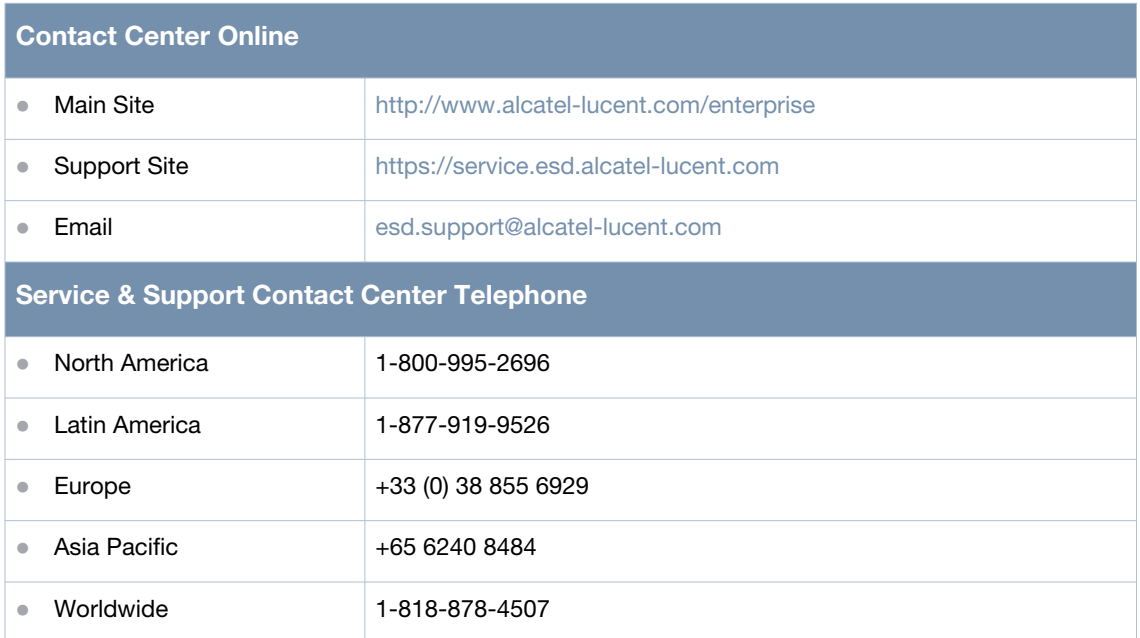

# <span id="page-6-1"></span><span id="page-6-0"></span>**What's New in this Release**

This chapter provides a list of all the bugs fixed and new known issues identified in this release, as well as a brief summary of the new features included in this version of AOS-W Instant.

# <span id="page-6-5"></span><span id="page-6-2"></span>**New Features and Enhancements**

#### <span id="page-6-3"></span>**4G LTE Modem Support**

Instant AP now supports the use of 4G USB modems to provide internet backhaul to an Instant network. Previously, Instant only supported 3G modems. 4G USB modems extend client connectivity to places where an Ethernet uplink is not feasible. This feature enables OAW-RAP3WN to automatically choose a network that is available in an area. 4G takes precedence over 3G when OAW-RAP3WN tries to auto-select the network.

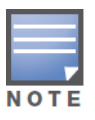

The 3G and 4G USB modems can be provisioned only on OAW-RAP3WN.

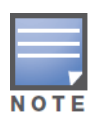

This release of Instant supports only the Pantech UML 290 4G card.

To use a UML290 4G modem:

- 1. Power off the OAW-RAP3WN.
- 2. Plug the 4G modem into the USB port of the OAW-RAP3WN.
- 3. Power on the OAW-RAP3WN.

The OAW-RAP3WN is designed to automatically recognize the UML290 4G modem. Once recognized, the modem appears under **Settings > Advanced > Uplink** tab. In cases where the modem is not recognized, the modem can be manually configured by selecting the country and ISP settings in the Instant WebUI. If the modem used does not belong to any of the countries and ISPs available in the UI drop-down list, you can manually configure the modem by entering low-level settings of the modem individually, under **Settings > Advanced > Uplink > 3G/4G** tab in the Instant WebUI.

#### <span id="page-6-4"></span>**Mobility Access Switch (MAS) Integration**

With this release, the Instant AP can be integrated with a MAS by plugging the Instant AP directly to the MAS port.To enable this integration, go to **Settings > General** and select **Enabled** in the Instant WebUI.

For more information on MAS, see the *AOS-W 7.1.3 User Guide*.

The two major MAS integration features are as follows:

**PoE Prioritization** - When an Instant AP is plugged directly into the MAS port, the MAS should increase the PoE priority of the port. This is done only if the PoE priority is set by default in the MAS.

**Rogue AP Containment** - When a rogue AP is detected by Instant, it sends the MAC address of the rogue AP to the MAS. The MAS blacklists the MAC address of the rogue AP and turns off the PoE on the port.

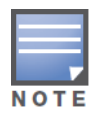

The PoE Prioritization and Rogue AP Containment features will be available for AOS-W 7.2 release on **Alcatel-Lucent's Mobility Access Switches**.

#### <span id="page-7-0"></span>**GRE Tunnel Enhancements**

A new parameter, **Per-AP tunnel** is now available while configuring the GRE tunnel. The OAW-IAPs can create GRE tunnels from all the APs instead of creating only from the AP that is acting as the virtual controller. The traffic going to the corporate is send via the L2 GRE tunnel from the AP itself and does not have to be forwarded through the virtual controller. A new parameter, **GRE type** is now available to enable a configurable GRE protocol type.

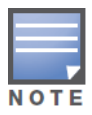

By default, the **Per-AP tunnel** option is disabled in the Instant WebUI.

To configure the **GRE type** parameter, go to **VPN > Tunneling > Controller**, select **GRE** from the **Protocol** drop-down list, and enter the value for GRE type in the **GRE type** text box.

To enable the **Per-AP tunnel** parameter, go to **VPN > Tunneling > Controller** and select **Enabled** from the **Per-AP tunnel** drop-down list.

#### <span id="page-7-1"></span>**Disable Provisioning SSID**

Instant now allows you to disable the Instant provisioning SSID. This SSID is enabled by default, and can only be disabled or reenabled through an AP console connection. Use the factory\_reset command to reset an OAW-IAP to its factory-default settings, and then use the setenv disable\_prov\_ssid 1 and saveenv commands to disable the provisioning SSID. To enable the provisioning SSID, use the factory\_reset command.

#### <span id="page-7-2"></span>**DHCP Based Role Derivation**

Instant now allows you to assign user roles based on attributes communicated in the DHCP exchange or 802.1X authentication types. The newly added attributes are:

- DHCP-Option
- 802.1X-Authentication-Type

#### <span id="page-7-3"></span>**Video Dynamic Multicast Optimization (DMO)**

Instant now supports Dynamic Multicast Optimization for video. With DMO enabled, the OAW-IAP converts multicast traffic into unicast over the wireless link. DMO enhances the quality and reliability of streaming video, while preserving the bandwidth available to non-video clients.

To enable this feature, go to **New WLAN> WLAN Settings > Dynamic multicast optimization**.

For more information on Video DMO, see the AOS-W Instant User Guide.

#### <span id="page-7-4"></span>**Multimedia ALG (Facetime, OCS)**

Instant now has the added ability to identify and prioritize voice and video traffic from applications like Microsoft Office Communications Server (OCS) and Apple Facetime.

To configure these settings, go to **PEF > Roles > New > Classify media** in the Instant WebUI.

#### <span id="page-8-0"></span>**AirWave Primary/Backup**

Instant now allows you to define the IP address of a backup AirWave server in the Instant WebUI. The backup server provides connectivity when the primary server is down. If the OAW-IAP cannot send data to the primary server, the virtual controller switches to the backup server automatically.

To configure this feature, go to **Settings > Admin > AirWave** in the Instant WebUI.

#### <span id="page-8-1"></span>**Deny Inter User Bridging and Deny Local Routing**

- **Deny Inter User Bridging—** This feature allows you to deny traffic between two clients which are directly connected to the same OAW-IAP or are on the same Instant network.
- **Deny Local Routing—** This feature allows you to deny local routing traffic between clients which are connected to the same IAP or are on the same Instant network.

To enable or disable these features, go to **Settings > General** in the Instant WebUI.

# <span id="page-8-2"></span>**DHCP Relay Agent and Option 82**

Instant now includes DHCP Relay Agent and DHCP Option 82 enhancements to the L2 Centralized mode. When a DHCP server is configured with a DHCP Relay agent, the client's Broadcast DHCP Discover packet is not sent to the corporate network, instead the virtual controller acts as the DHCP Relay and unicasts DHCP packets to the corporate DHCP server. Enable DHCP Option 82 to allow clients to send DHCP packets with the Option 82 string.

The format for the Option 82 string consists of the following:

- Remote Circuit ID— AP-MAC; SSID; SSID-Type
- Remote Agent— IDUE-MAC

The following table describes the behavior of the DHCP Relay Agent and Option 82 in the OAW-IAP.

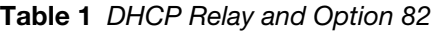

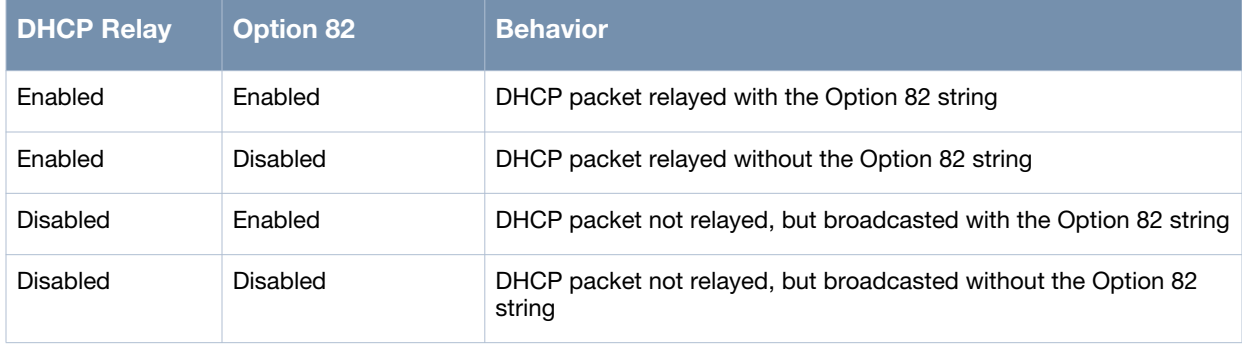

To enable these features, go to **VPN > DHCP Server > New** in the Instant WebUI.

#### <span id="page-8-3"></span>**Enhancements to Internal DHCP Server for Clients**

For networks using virtual controller IP assignment, the default size of the IP address pool has been increased to 512. You can also customize the DHCP pool's subnet and address range. The largest address pool supported is 2048.

#### <span id="page-8-4"></span>**Captive Portal Redirect URL**

With this release, users can be redirected to a specific URL (instead of the original URL) after successful captive portal authentication.

To specify the URL, go to **New WLAN > Security > Redirect URL** in the Instant WebUI.

# <span id="page-9-0"></span>**Uplink Switching based on VPN Status**

Instant now supports switching uplinks based on the VPN status when deploying mixed uplinks (eth0, 3G). This feature is automatically enabled when a VPN is configured in the OAW-IAP.

## <span id="page-9-1"></span>**Image URL Upgrade Support**

AOS-W Instant now allows you to obtain the image file [(Orion (OAW-IAP105/92/93) and/or Cassiopeia (OAW-IAP134/135)] from a TFTP, FTP, and HTTP URL.

To obtain the image file from a TFTP, FTP, or HTTP URL, go to **Maintenance > Firmware > Image URL** in the Instant WebUI.

The following examples describe the image file format for two different classes of OAW-IAPs:

TFTP:

- URL for OAW-IAP135/134: tftp://10.64.147.8/AlcatelInstant\_Cassiopeia\_6.1.3.4-3.1.0.0\_xxxx
- $\bullet$  URL for OAW-IAP105/92/93: tftp://10.64.147.8/AlcatelInstant\_Orion\_6.1.3.4-3.1.0.0\_xxxx

FTP:

- ftp://10.64.147.8/AlcatelInstant\_Cassiopeia\_6.1.3.4-3.1.0.0\_xxxx
- ftp://10.64.147.8/AlcatelInstant\_Orion\_6.1.3.4-3.1.0.0\_xxxx

HTTP:

- $\bullet$  http://10.64.160.42/AlcatelInstant\_Cassiopeia\_6.1.3.4-3.1.0.0\_xxxx
- http://10.64.160.42/AlcatelInstant\_Orion\_6.1.3.4-3.1.0.0\_xxxx

#### <span id="page-9-2"></span>**Wired Bridging on Ethernet 0 of an Instant AP**

Instant now supports wired bridging on the Ethernet 0 port of an Instant AP. Enabling wired bridging on this port of the OAW-IAP makes the port available as a downlink wired bridge and allows client access via the port. You can also use the port to connect a wired device when a 3G uplink is used.

To configure this feature in the Instant WebUI, select the OAW-IAP in the **Access Point** window. Click on the **edit** link to open the **Edit Access Point** window. The parameter **Eth0 Bridging** is available in the **Uplink** tab.

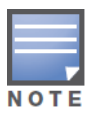

Reboot the OAW-IAP after the bridging is set for the configuration to take effect.

#### <span id="page-9-3"></span>**Uplink Management VLAN**

Instant now supports a management VLAN for the uplink traffic on an OAW-IAP. After an OAW-IAP is provisioned with this parameter, all management traffic sent from the OAW-IAP is tagged with the management VLAN.

To configure this feature in the Instant WebUI, select the OAW-IAP in the **Access Point** window. Click the **edit** link to open the **Edit Access Point** window. The parameter **Uplink Management VLAN** is available in the **Uplink** tab.

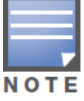

This configuration requires an OAW-IAP reboot to take effect.

#### <span id="page-10-0"></span>**Instant AP Wired Authentication**

Instant now supports wired authentication on the Ethernet uplink (Ethernet 0) and downlink (Ethernet 1/ Ethernet 2) ports of an Instant AP.

Instant supports the following authentication methods:

- MAC Authentication
- Captive Portal Authentication

To configure wired authentication, click the **Wired** link on the upper right corner of the Instant WebUI, then click on the **Network assignments** drop-down list to apply an existing Ethernet downlink profile to the Ethernet ports.

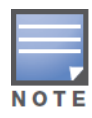

Configure bridging on the Ethernet uplink (Ethernet 0) port before you apply a profile.

The devices (SIP phone / printer) connected to the wired ports are now authenticated using the profile that is applied to the port. A list of all the wired users is available in the **Wired** window.

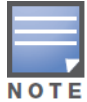

Wired authentication does not support WEP, WPA, and WPA2 encryptions.

#### <span id="page-10-1"></span>**Captive Portal Localization of the Instant AP**

Instant now supports captive portal customization using double-byte characters. Traditional Chinese, Simplified Chinese, and Korean are a few languages that use double-byte characters.

In the Instant WebUI, use the **Networks** window to edit an existing SSID for guest access or click on the **New** link to create a new SSID. In the **Security** tab, select the option **Internal-Authenticated** or **Internal-Acknowledged** for the **Splash page type** to display a preview of the splash page for the captive portal. Click on the banner, term, or policy in the splash page preview to modify the text in the red box. This field accepts double-byte characters or a combination of English and double-byte characters.

#### <span id="page-10-2"></span>**Layer-3 Mobility**

Layer-3 mobility is now supported on the AOS-W Instant AP. This allows a client to roam between APs on the same network but different client subnets, while preserving its IP address and existing data sessions.

To configure the L3 mobility settings, go to **Settings > Advanced > L3 Mobility** in the Instant WebUI.

#### <span id="page-10-3"></span>**Spectrum Monitor for OAW-IAP**

Additional modes of operation are now available for an OAW-IAP:

- Spectrum Monitor: OAW-IAP gathers spectrum data but does not service clients
- Hybrid OAW-IAP: The OAW-IAP performs spectrum analysis and serves clients

The Instant WebUI allows you to view the spectrum data gathered by an OAW-IAP such as device list, channel metrics, and channel details. Alerts are sent to the Virtual Controller when a new non Wi-Fi device is found or when a non Wi-Fi device is deleted from the spectrum data.

You can convert an OAW-IAP into a spectrum monitor by performing the following steps:

- 1. In the Instant WebUI, select the **Access Point** and click **edit**.
- 2. In the **Radio** tab, select **Spectrum Monitor** from the **Mode** drop-down list.

You can convert the OAW-IAPs in an Instant network into hybrid OAW-IAPs by performing the following steps:

- 1. Click the **RF** link at the upper right corner of the WebUI.
- 2. Click **Show advanced options** to view the **Radio** tab.
- 3. To enable a spectrum monitor on the 802.11g radio band, in the **2.4 GHz radio** profile, select **Enabled** from the **Background Spectrum Monitoring** drop-down list.
- 4. To enable a spectrum monitor on the 802.11a radio band, in the **5 GHz radio** profile, select **Enabled** from the **Background Spectrum Monitoring** drop-down list.

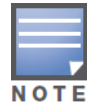

The spectrum monitor feature is available only for OAW-IAP104, OAW-IAP105, OAW-IAP134, and OAW-IAP135. The spectrum mode does not work with mesh.

## <span id="page-11-0"></span>**New Options in ACL Configuration**

While creating a new ACL rule, in addition to the log and blacklist options, you can now specify the following options in the Instant WebUI:

- Disable scanning: Pause ARM scanning on the OAW-IAP when a session is flagged with VoIP. This feature takes effect only if **ARM scanning** is enabled from the **ARM** tab of the **RF** page.
- Classify media: Used to prioritize video and voice traffic. When enabled, deep packet inspection is performed on all non-NATed traffic, and the traffic is marked as follows:
	- Video: Priority 5 (Critical)
	- Voice: Priority 6 (Internetwork Control)
- DSCP tag: Value of the DSCP bits marked in the IP header of a packet matching the rule when it leaves the OAW-IAP. This tag is used to prioritize traffic. The supported range is 0-63. The higher the value, the higher the priority.
- 802.1p priority: Value of 802.1p priority bits marked in the frame of a packet matching the rule when it leaves the OAW-IAP. The supported range is 0-7. The higher the value, the higher the priority.

#### <span id="page-11-1"></span>**Hierarchical Mode of Deployment**

An OAW-IAP can now be connected to the downlink wired port of another OAW-IAP (ethX). The upstream OAW-IAP has to be an OAW-IAP130 series device or a OAW-RAP3WN (which has more than one wired port). For any single Ethernet port platform like, OAW-IAP90 or OAW-IAP100 series devices, you can also provision it to use enet0\_bridging, so that eth0 is converted to a downlink wired port. For single Ethernet port platform deployments, the root AP must use the 3G uplink.

#### <span id="page-11-2"></span>**Number of SSIDs Supported**

The number of SSIDs that you can configure in the OAW-IAP has increased. OAW-IAP175 and OAW-IAP100 series devices support up to 8 SSIDs. OAW-RAP3WN, OAW-IAP90 series, and OAW-IAP130 series devices support up to 16 SSIDs.

To configure, go to **Settings > Advanced > General**, and enable **Extended SSID** in the Instant WebUI. Once this option is enabled, the number of SSIDs that are active on each OAW-IAP depends on the OAW-IAP platform.

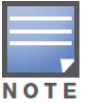

This configuration requires an OAW-IAP reboot to take effect.

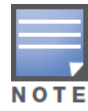

Enabling the Extended SSID option disables the mesh.

## <span id="page-12-0"></span>**PPPoE Support**

Instant now supports PPPoE in both normal OAW-IAP and VPN-OAW-IAP deployments. In this release, PPPoE supports only single OAW-IAP deployments.

To configure the PPPoE settings, go to **Settings > Advanced > Uplink** in the Instant WebUI.

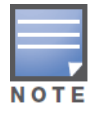

This configuration requires an OAW-IAP reboot to take effect.

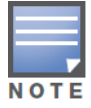

When you use the PPPoE feature do not configure the IP address of the Virtual Controller. Uplink redundancy with the PPPoE link is not supported in this release.

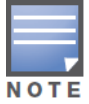

Dynamic Radius Proxy is not supported in a single OAW-IAP deployment.

# <span id="page-12-1"></span>**DNS Support for OAW-RAP/CAP Conversion**

You now have the option to specify a fully qualified domain name of the mobility controller instead of its IP address when converting an OAW-IAP to a Campus or Remote AP.

# <span id="page-13-5"></span><span id="page-13-0"></span>**Bugs Fixed in this Release**

The following issues have been fixed in the AOS-W Instant 6.1.3.4-3.1.0.0. For a list of issues fixed in previous versions of AOS-W Instant, see [Chapter 3 on page 17.](#page-16-3)

## <span id="page-13-1"></span>**Captive Portal**

#### **Table 2** *Captive Portal Issues Fixed*

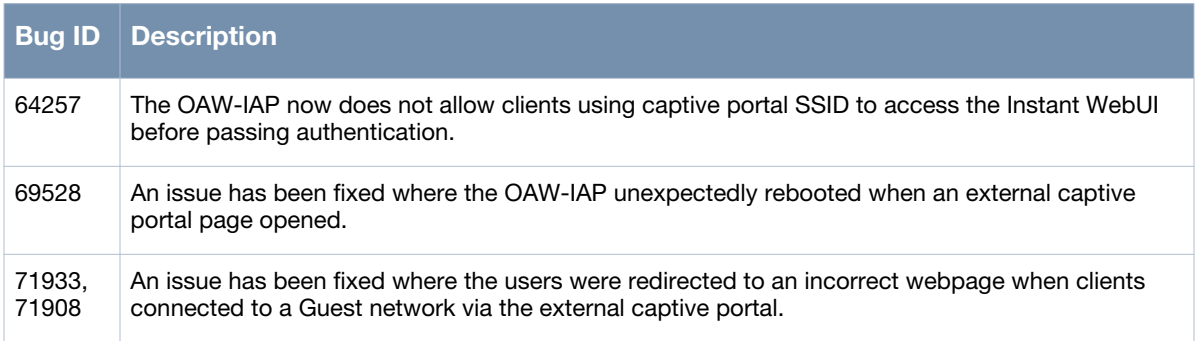

# <span id="page-13-2"></span>**Station Management (STM)**

#### **Table 3** *Station Management Issues Fixed*

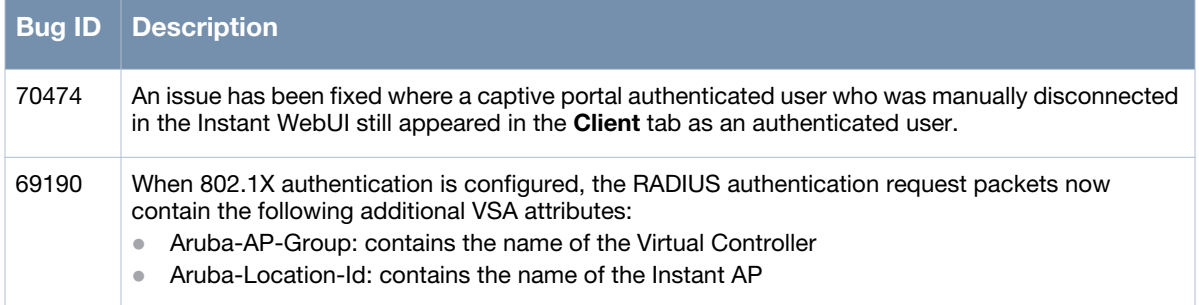

#### <span id="page-13-3"></span>**SNMP**

#### **Table 4** *SNMP Issues Fixed*

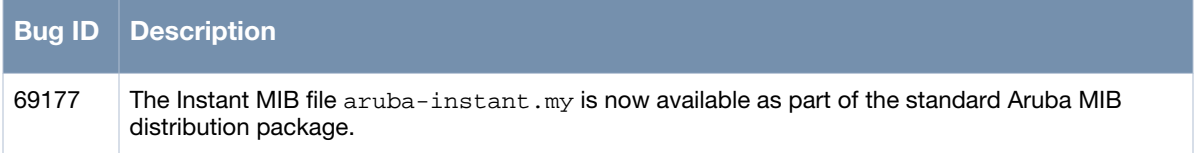

#### <span id="page-13-4"></span>**Standalone Mode**

#### **Table 5** *Standalone Mode Issues Fixed*

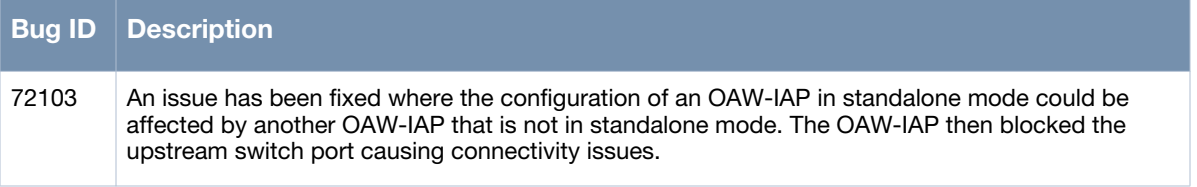

## <span id="page-14-0"></span>**Security**

#### **Table 6** *Security Issues Fixed*

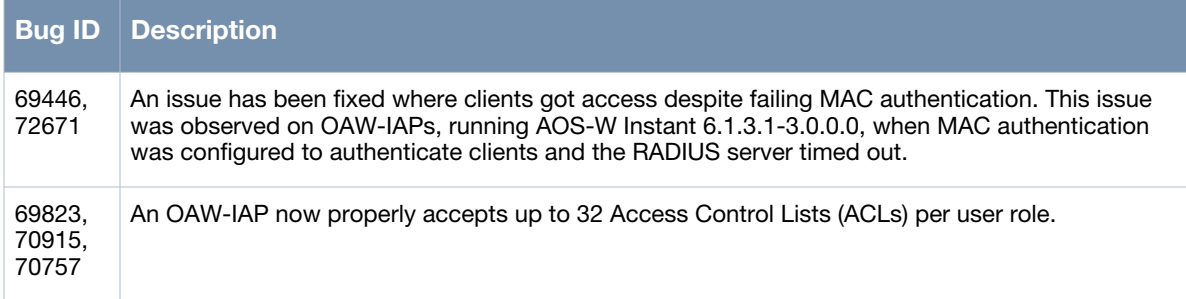

#### <span id="page-14-1"></span>**Kernel**

#### **Table 7** *Kernel Issues Fixed*

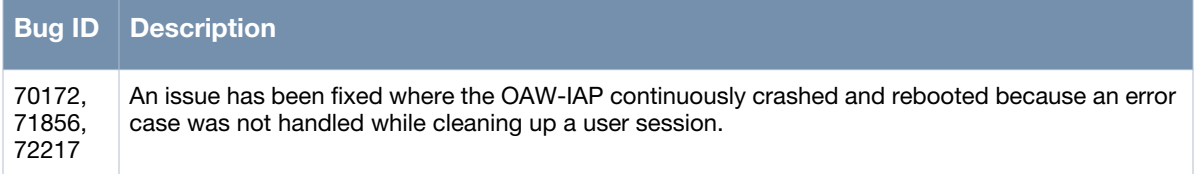

#### <span id="page-14-2"></span>**Access Point**

**Table 8** *Access Point Issues Fixed* 

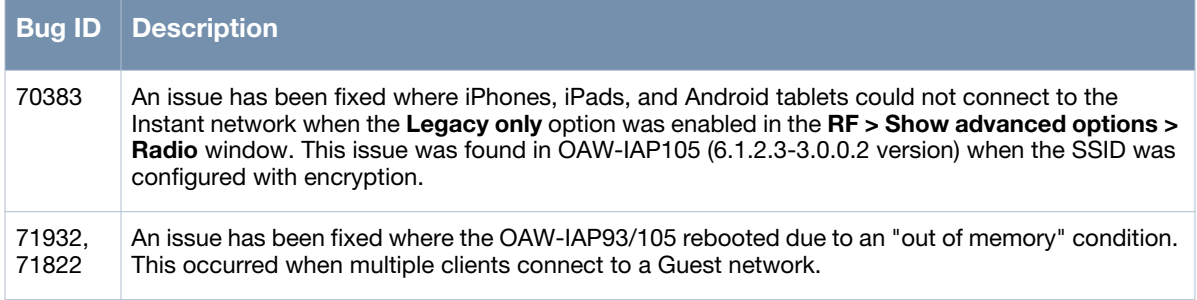

#### <span id="page-14-3"></span>**WebUI**

**Table 9** *WebUI Issues Fixed* 

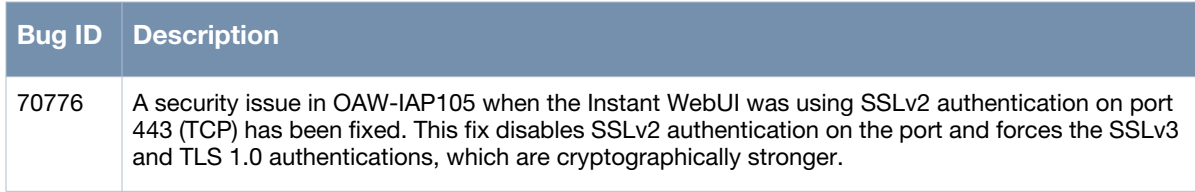

# <span id="page-15-5"></span><span id="page-15-0"></span>**New Known Issues and Limitations**

The following issues and limitations have been identified since the last release.

#### <span id="page-15-1"></span>**Access Point**

**Table 10** *Access Point Known Issues* 

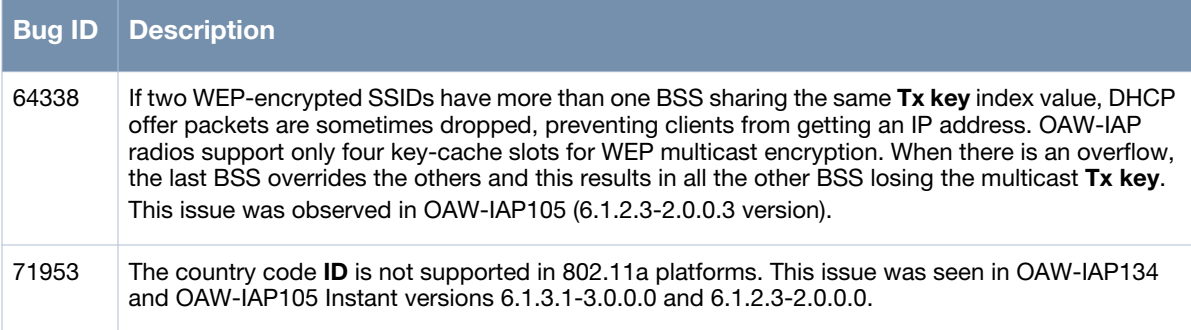

## <span id="page-15-2"></span>**Captive Portal**

**Table 11** *Mobility Known Issues* 

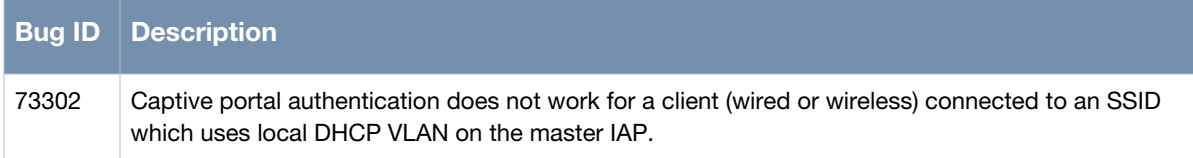

#### <span id="page-15-3"></span>**Mobility**

**Table 12** *Mobility Limitation* 

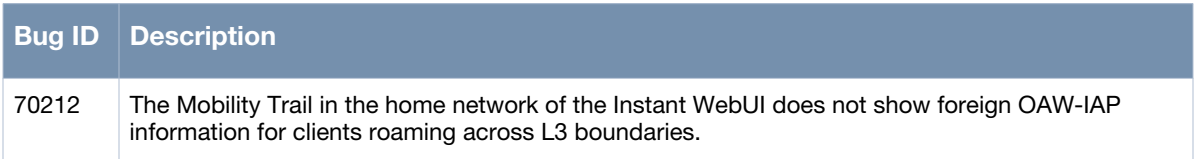

#### <span id="page-15-4"></span>**Security**

**Table 13** *Security Limitation* 

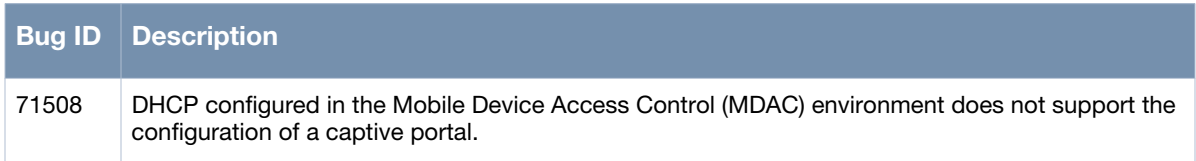

<span id="page-16-1"></span><span id="page-16-0"></span>**Issues Fixed in a Previous 6.1.3.1-3.0.0.2 Release** 

The following issues have been fixed in 6.1.3.1-3.0.0.2.

# <span id="page-16-3"></span><span id="page-16-2"></span>**Fixed in 6.1.3.1-3.0.0.2**

**Table 1** *Bugs Fixed in 6.1.3.4-3.1.0.2*

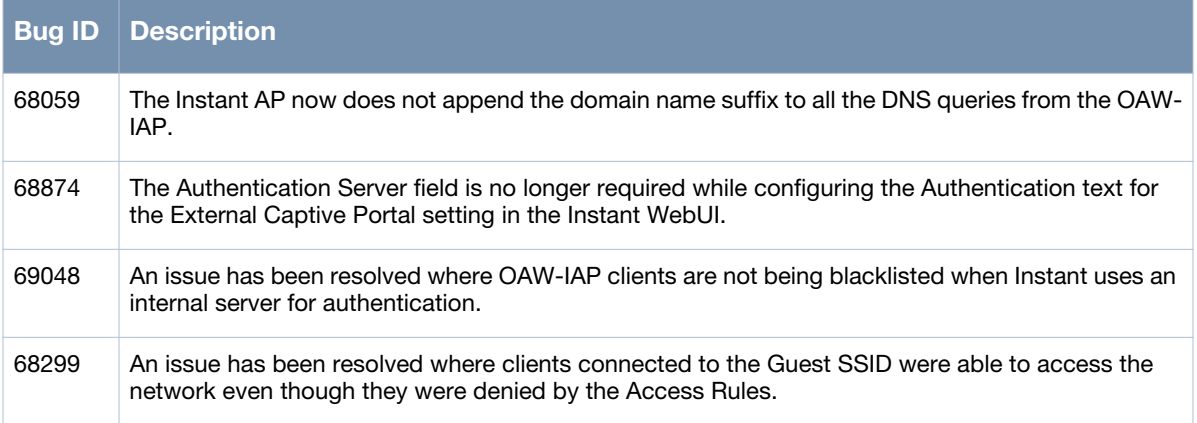